## Guide to using XCSoar with Oculus

Version 1.0

By Jorge M. Morando (J2M)

This guide describes the main aspects to comfortably use XCSoar when using the Oculus to fly with the Condor Soaring simulator. It is assumed that the user already has XCSoar running on the same computer that runs the Condor and that it is connected to the Condor.

To make all of this work, there are two main aspects to cover: 1. Control XCSoar with the joystick 2. Fix XCSoar in the Oculus gaming environment

Let's see it.

Operating XCSoar with the joystick

To be able to control the XCSoar with the joystick we will use AutoHotkey. This is a program that allows you to develop scripts that perform certain actions when key combinations are pressed. The first thing to do is install the program that can be downloaded from the AutoHotkey page (https://www.autohotkey.com/). Once installed, you have to write the script that sends XCSoar the joystick commands you want. To do this, you can use the notepad directly, ensuring that the file with an ".ahk" extension is saved. Here are some indications of the main parts of the script, based on the one I use, which you can download here to start messing around:

[https://drive.google.com/file/d/1IohpkbPxE8KN9XyzaynfJnst8O\\_o0gDw/view?](https://drive.google.com/file/d/1IohpkbPxE8KN9XyzaynfJnst8O_o0gDw/view?usp=sharing) [usp=sharing](https://drive.google.com/file/d/1IohpkbPxE8KN9XyzaynfJnst8O_o0gDw/view?usp=sharing)

The following table leaves the file code in case you want to paste it in the notepad (first column) as well as certain explanations / tips (second column).

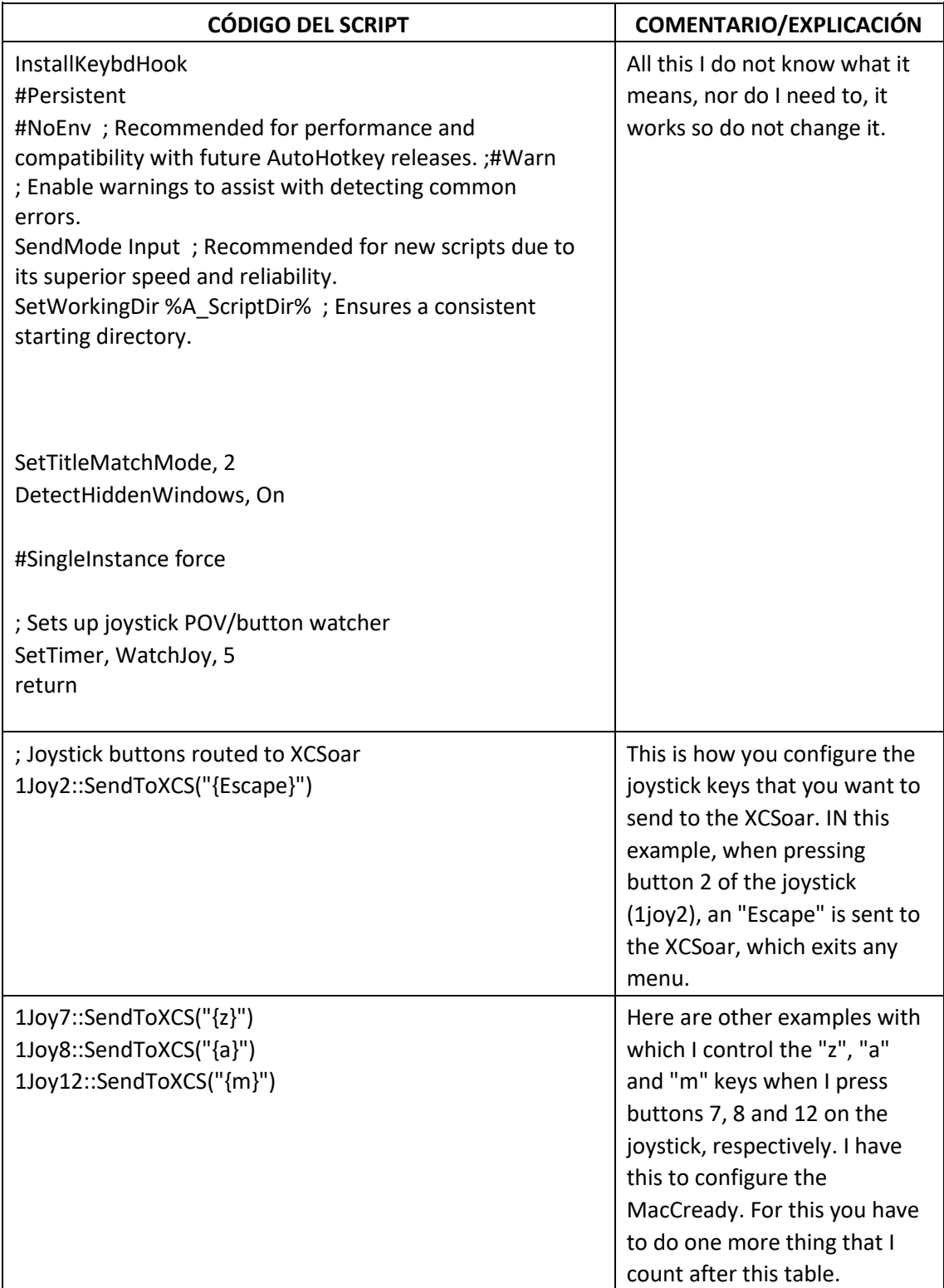

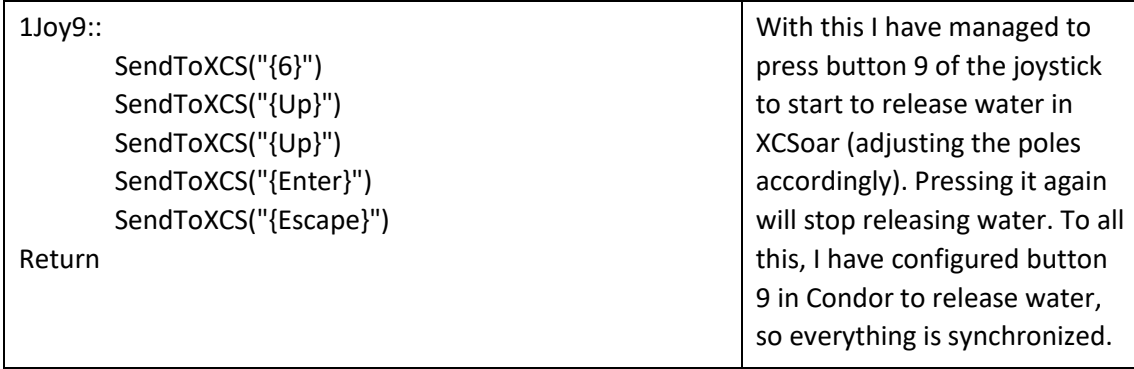

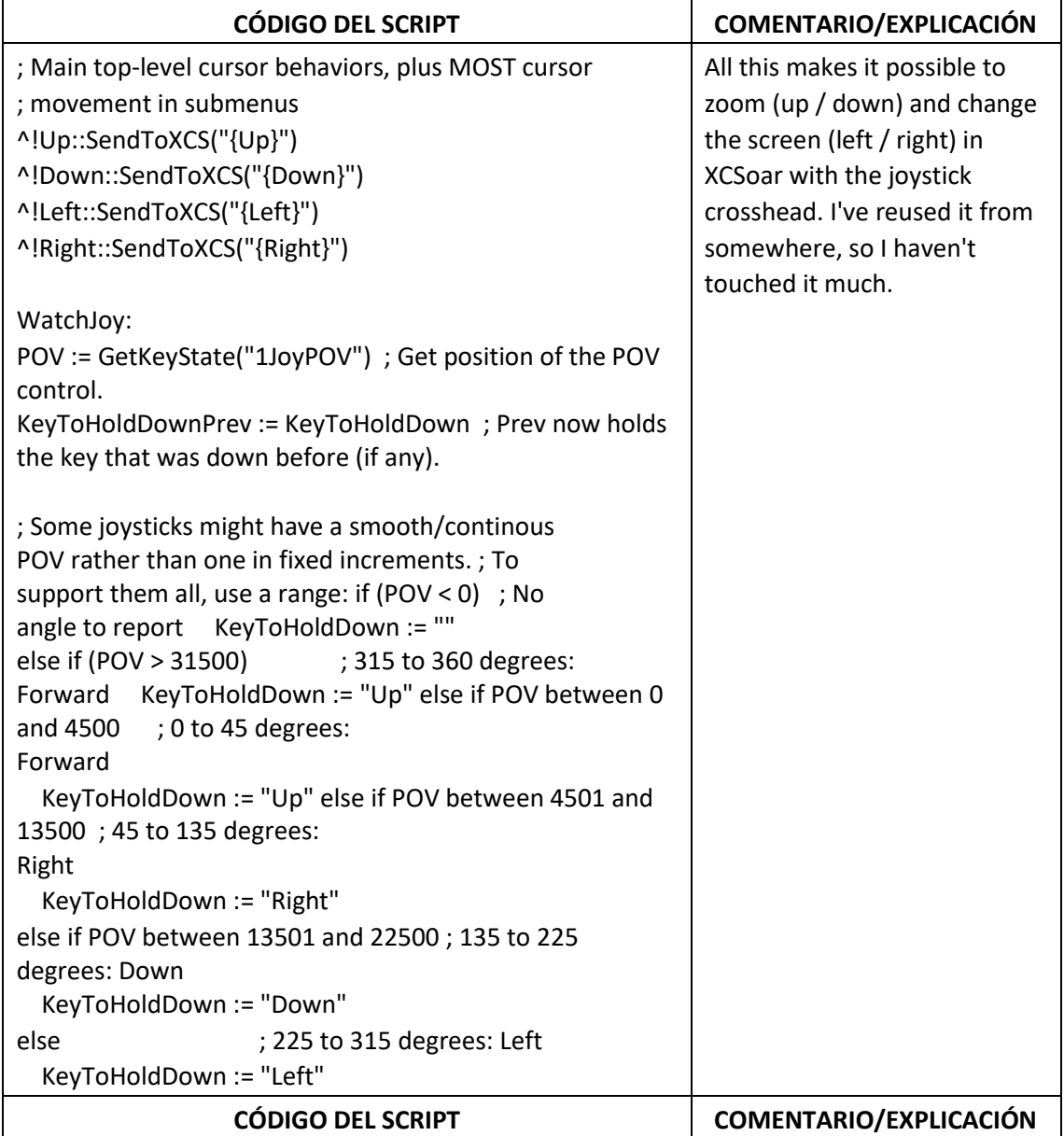

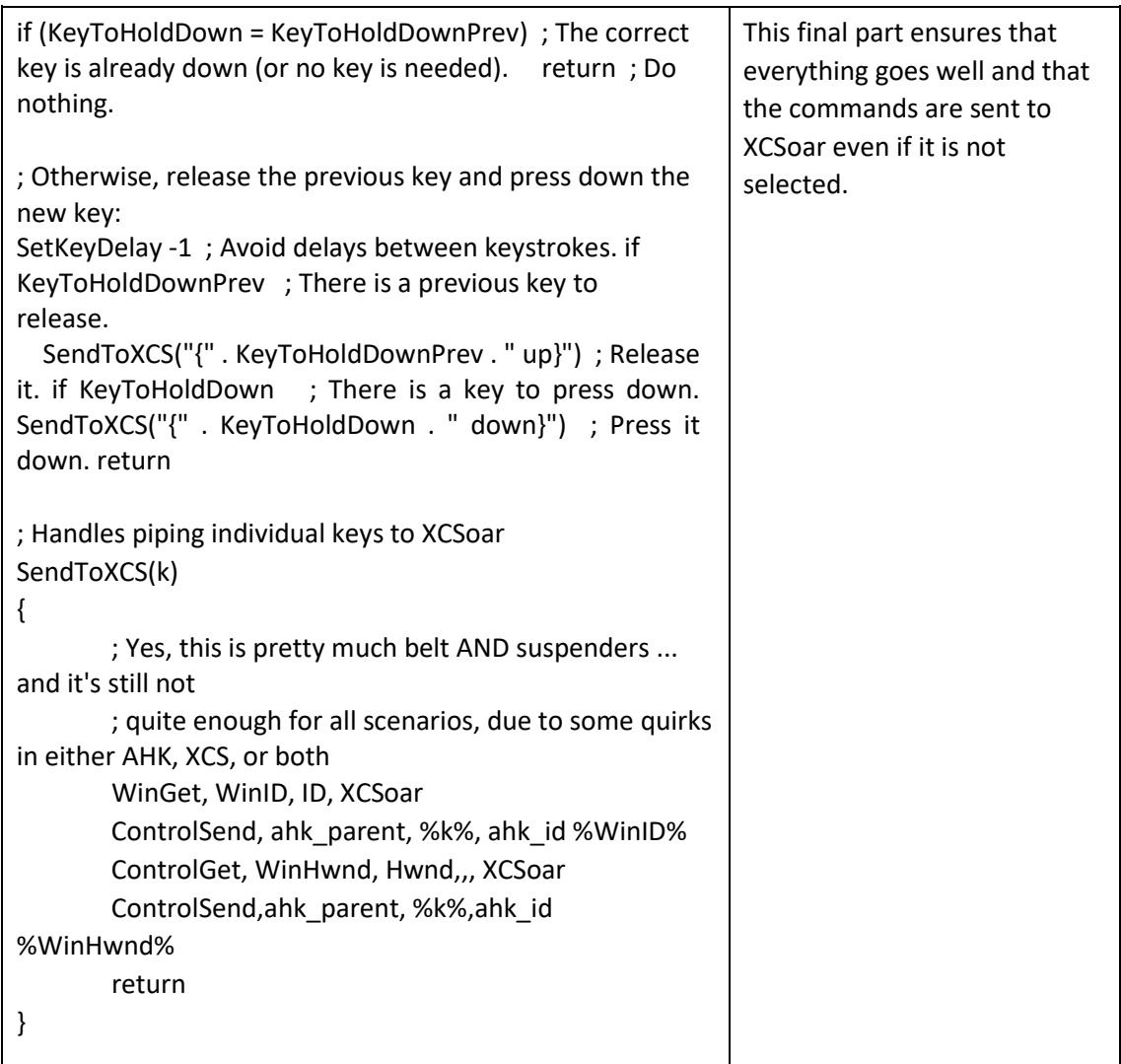

As I mentioned above, to be able to modify the MacCready with the joystick you have to do an additional step: create certain inputs for XCSoar.

In XCSoar you can load a file that relates certain commands of the computer, Android or whatever to certain functions. This ability is a bit limited for now (I'm still digging into it to do more), but at least it allows us to play MacCready with keyboard commands. To access it, you have to go to the XCSoar system configuration, and then to the language and input options. I

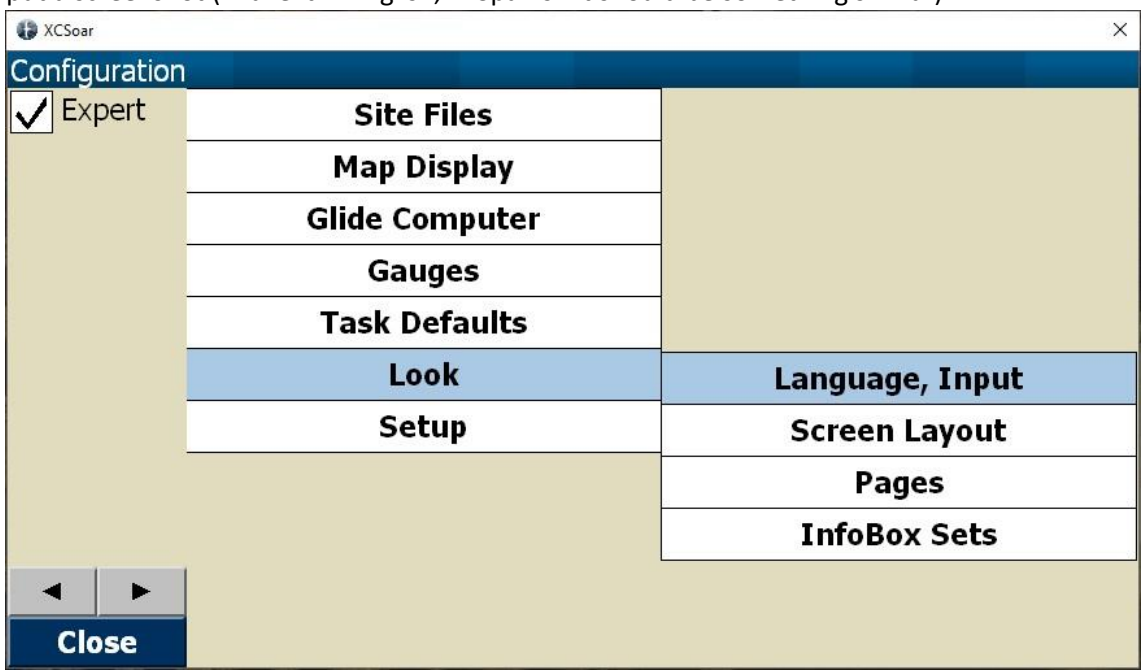

put a screenshot (I have it in English, in Spanish it should be something similar):

Once you enter these options, you will see a field called "Events", where you will have to load file with the extension ".xci":

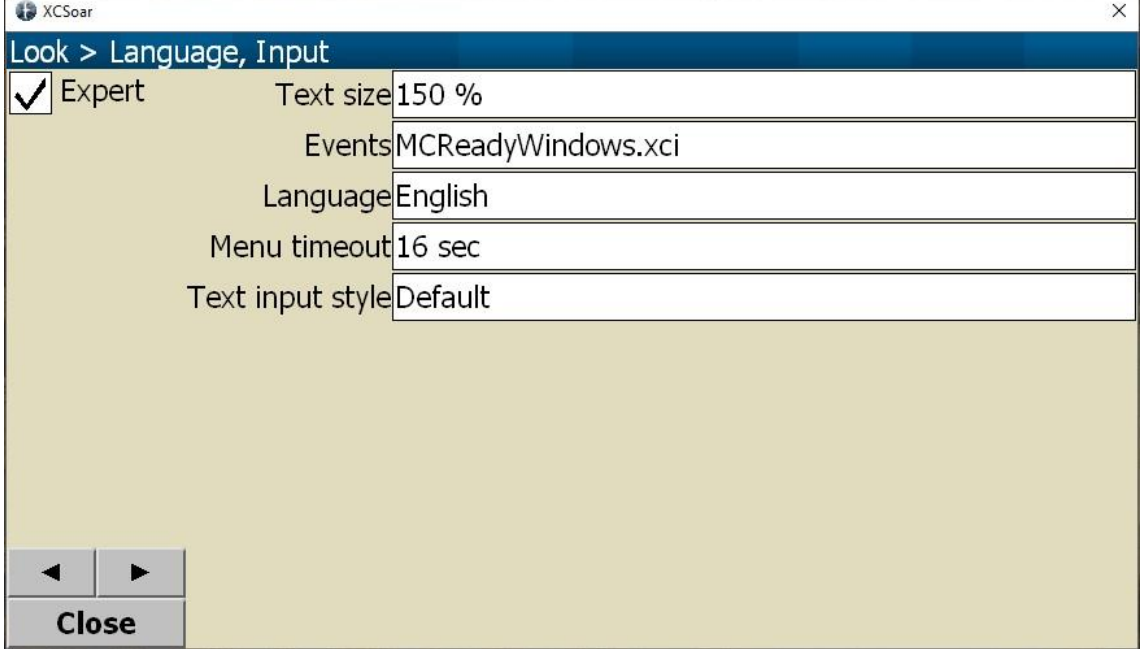

This file is, again, a small code that can be created in the notepad, as long as you save it with that extension, and then load it, put it somewhere in the XCSoar folder and then load it in the events field. I'll give you my file in case you want to use it directly:

https://drive.google.com/file/d/1dRULKSNwuBXCsScNqSDCp-8QNf9KpuhE/view?usp=sharing

I put some details of this code below:

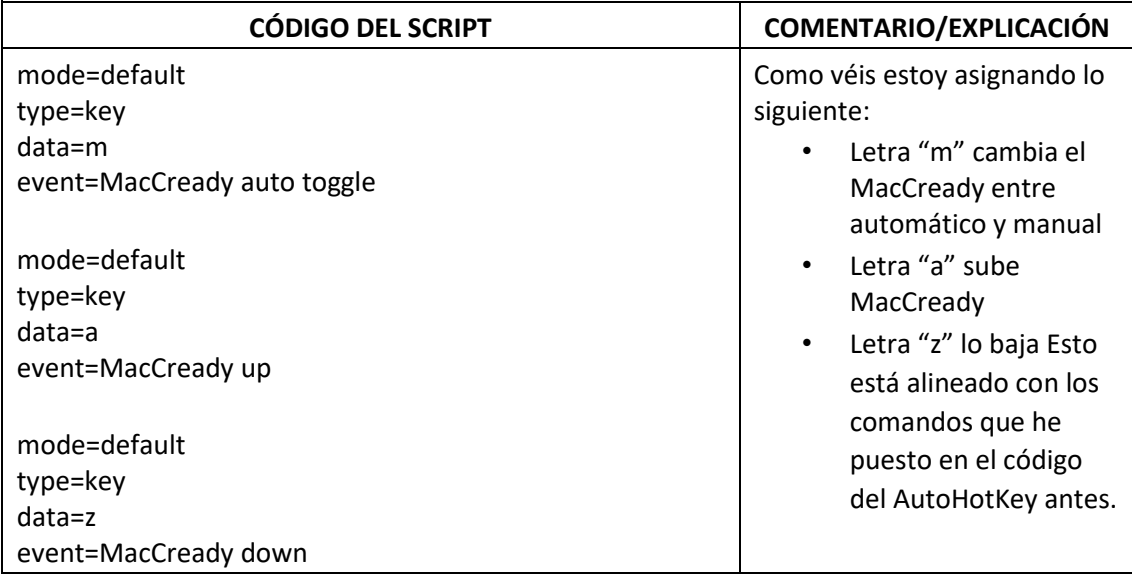

With this everything would be ready. In summary:

1. AutoHotKey installed

2. AutoHotKey script created and saved somewhere on the computer (wherever you want)

3. XCSoar event file created, saved in the XCSoar folder and selected in the configuration All you need to do is double-click the AutoHotKey script (every time the computer is restarted, it deactivates and you have to reopen it) and it will be working.

Fix XCSoar in the Oculus gaming environment

To set XCSoar (or any other window) inside the Oculus, you have to click (with the Oculus remote) on the plus sign in the main panel:

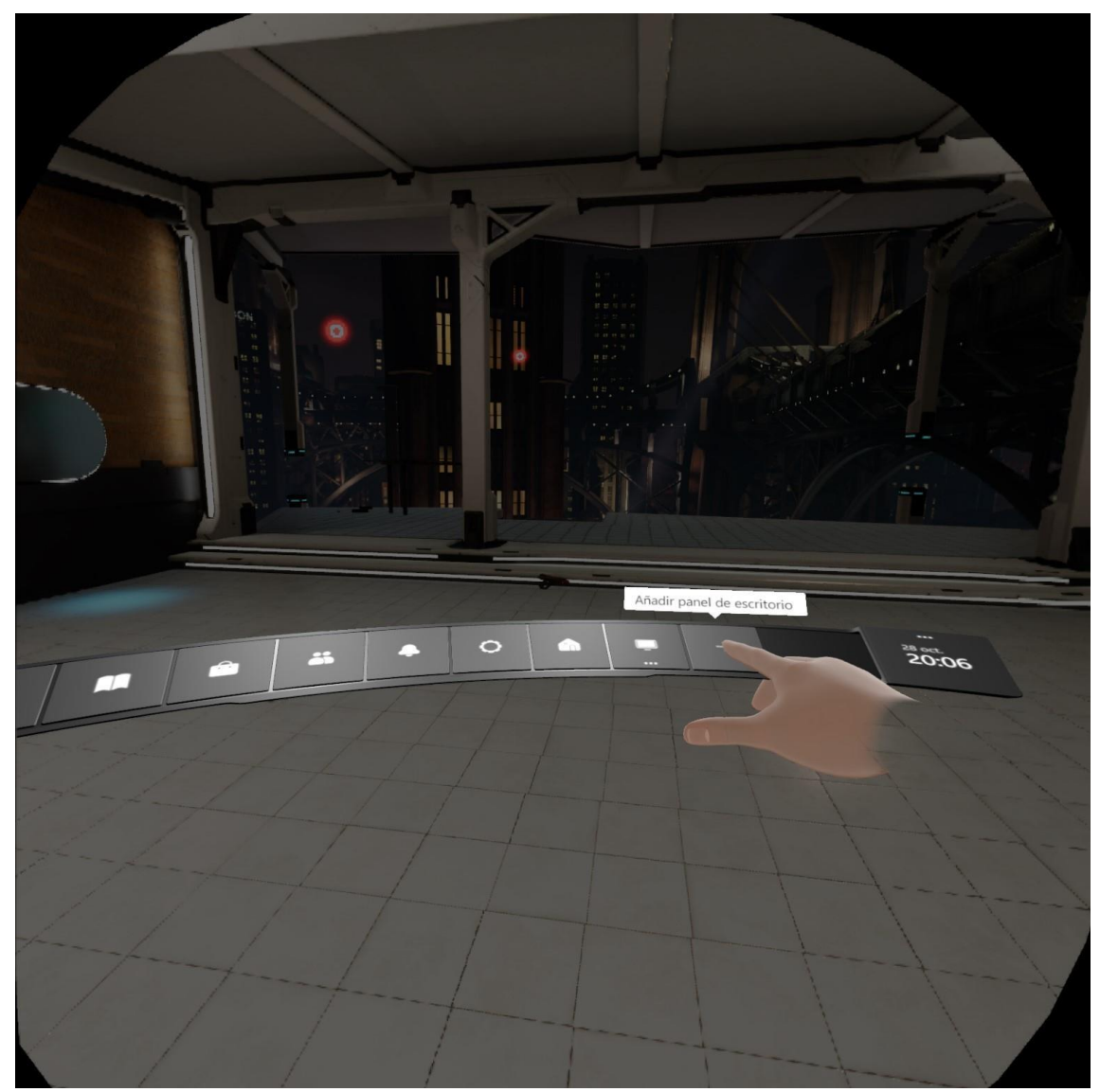

Then you have to select XCSoar from the list (it has to be already open on the computer).

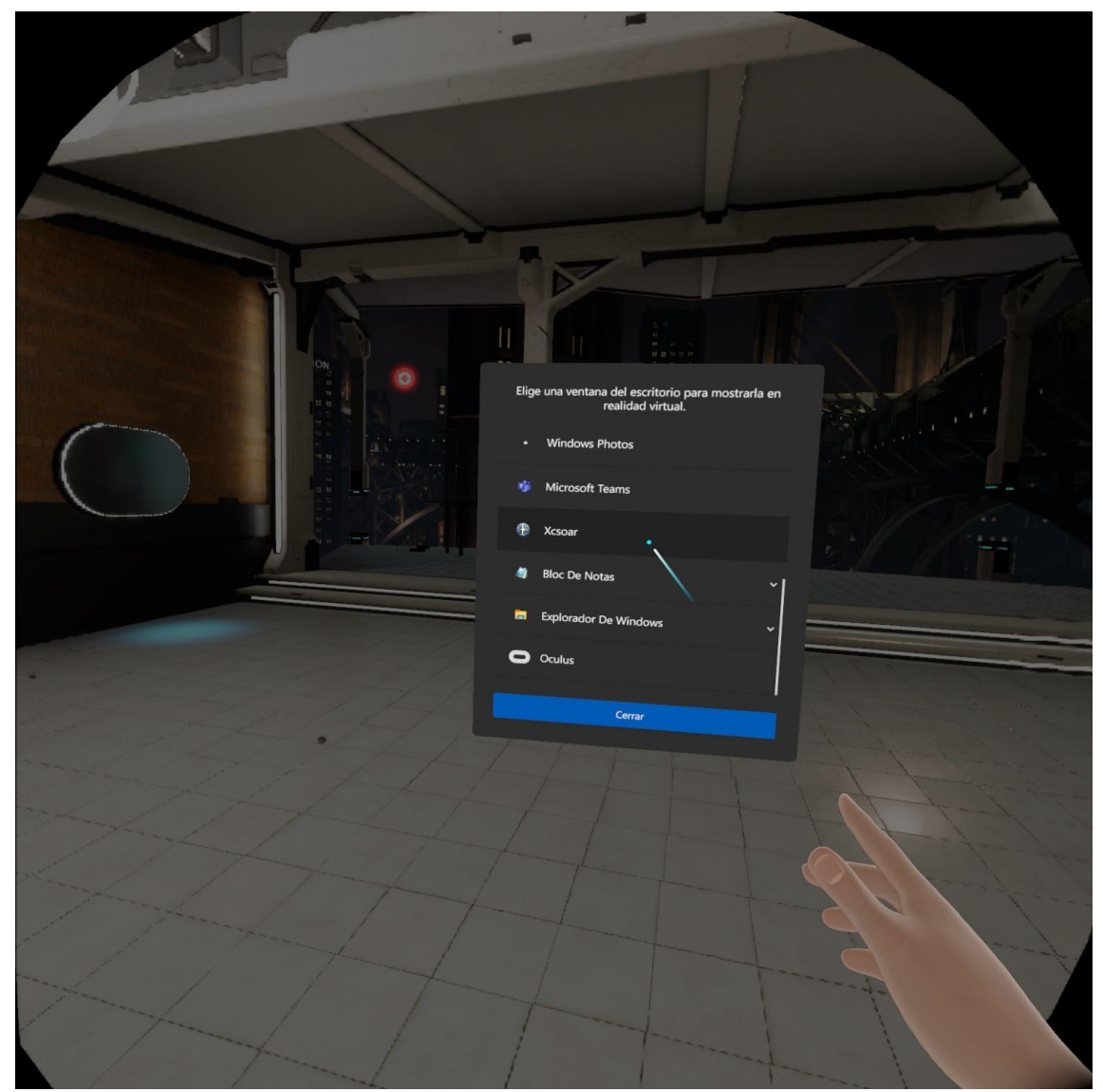

The XCSoar window will appear, which you can move wherever you want by "grabbing" it with the side button of the Oculus remote, moving it with the remote and adjusting the size (left /

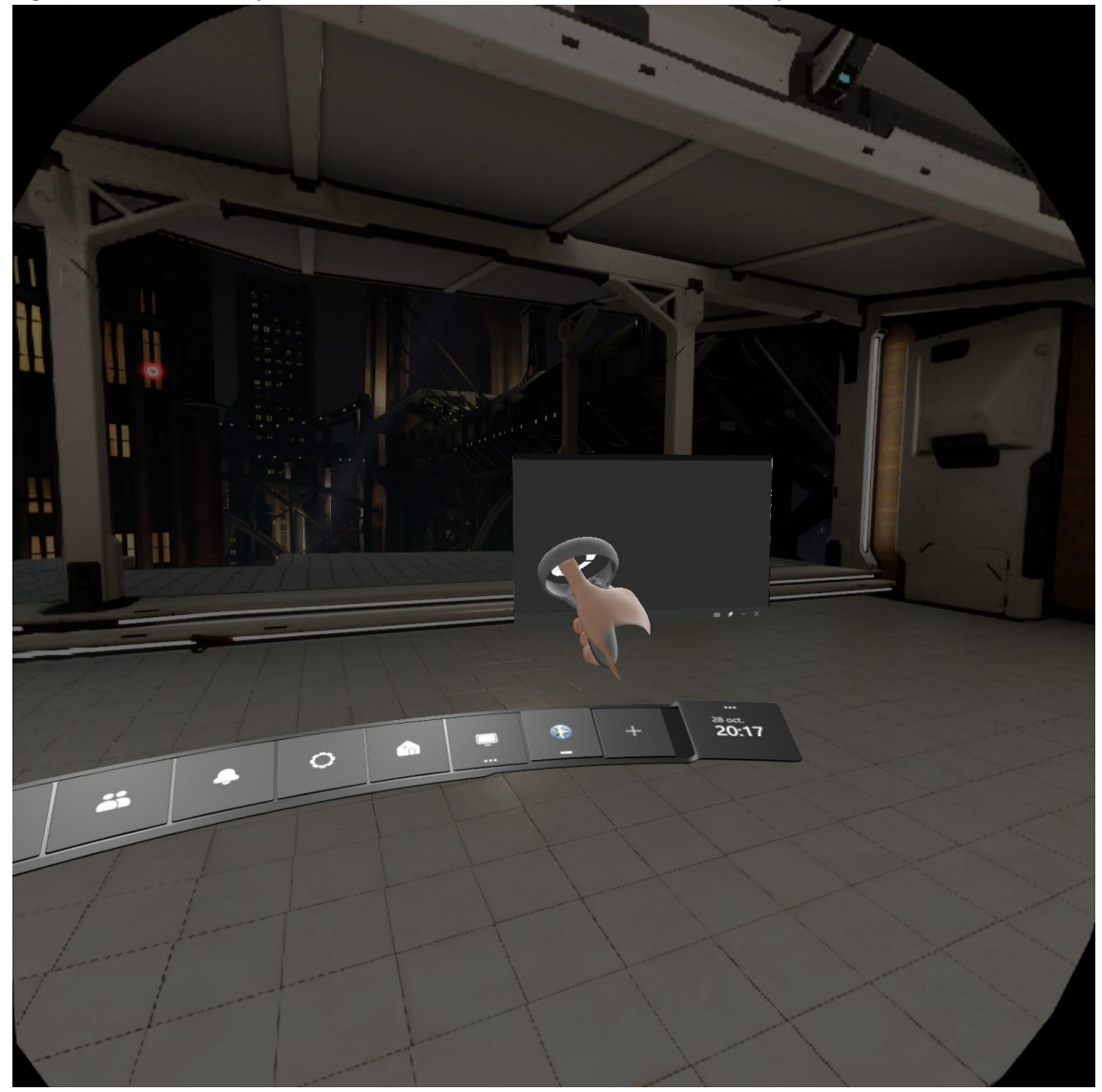

right) and distance (up / down) with the remote control. wherever you want:

Sometimes the XCSoar goes black. To correct it, you just have to move the window again until the image is seen again.Then you have to fix it where it is, by clicking on the pin at the bottom If all that is done, you can already see the XCSoar "inside" the cockpit.right of the XCSoar

## window:

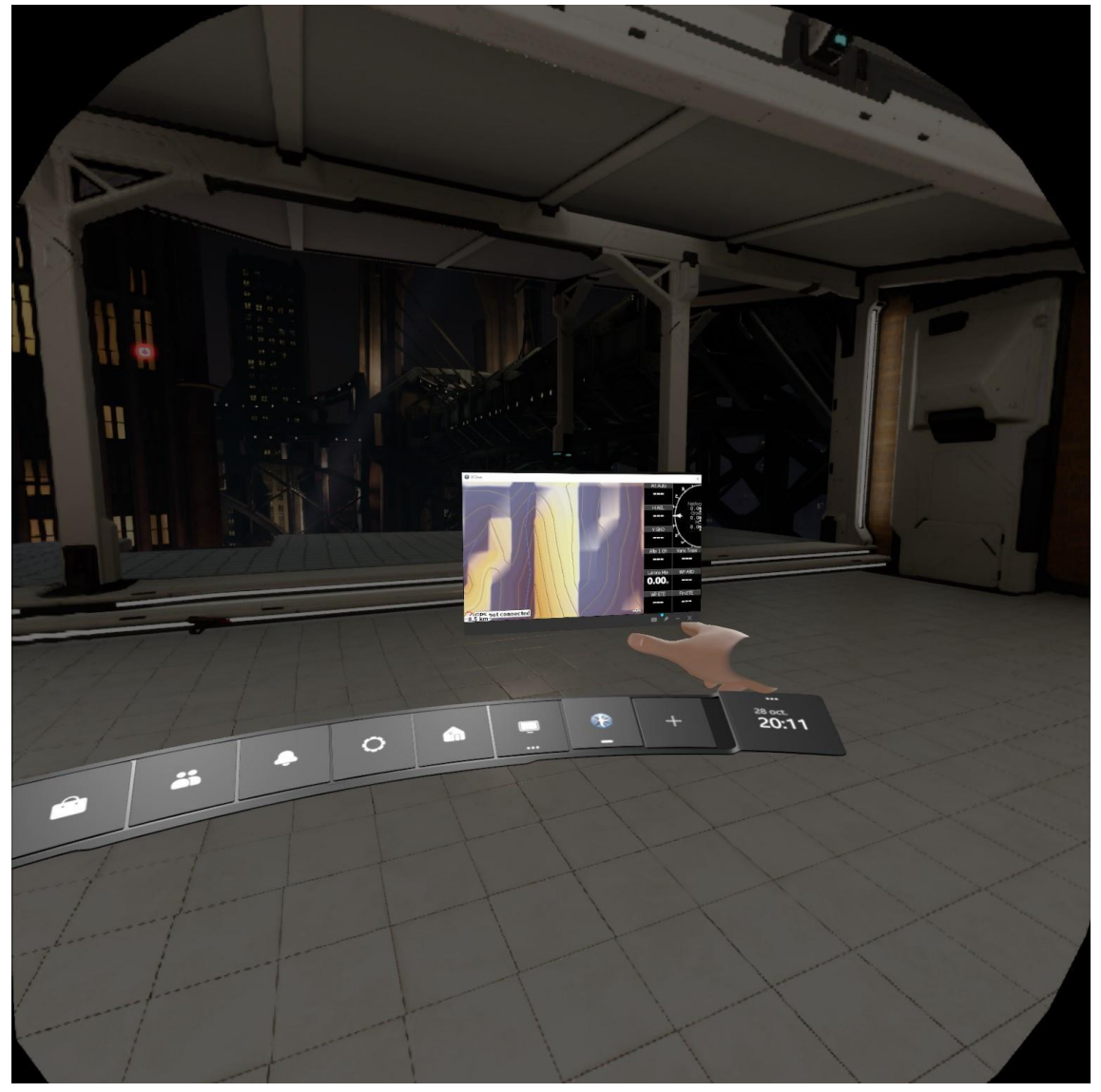

hat way it will always stay on top of anything (including Condor). At first it is a bit difficult to find the best place so that it does not disturb the rest of the sailboat's instrumentation, but then it is done immediately.

Sometimes the window disappears when starting a race. If that happens, you have to pause the race (or put the autopilot) to avoid sticking it, and hit the button with the Oculus symbol (shaped like an "O" lying down) on the right control. You return to the Oculus menu where you have to follow all the previous steps. Pressing the Oculus button again turns to Condor.

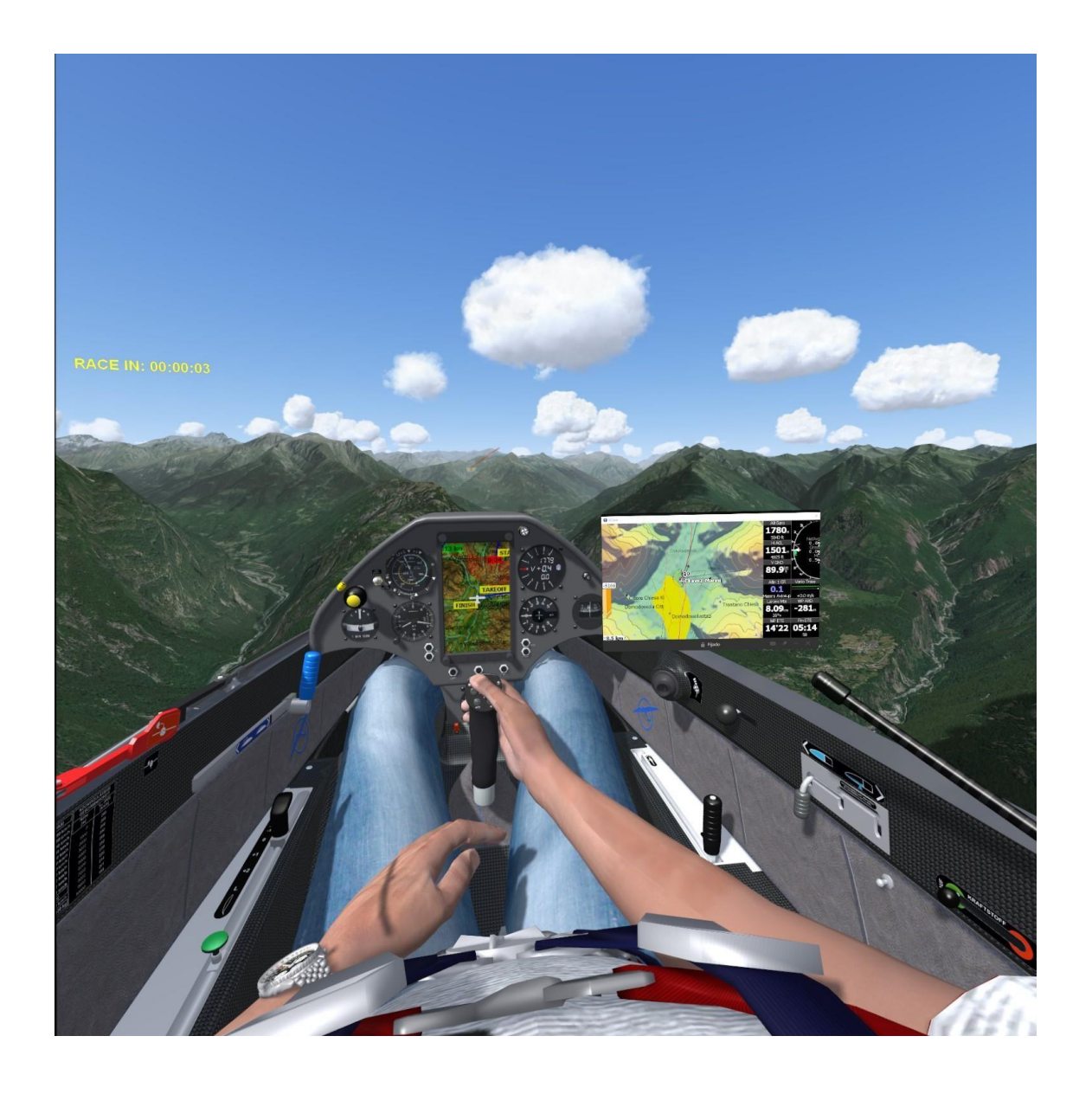